#### **Gyro Turn**

- Gyro Sensor
- Turning
- Creating "My Blocks"

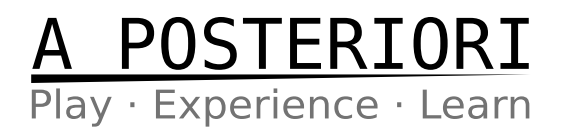

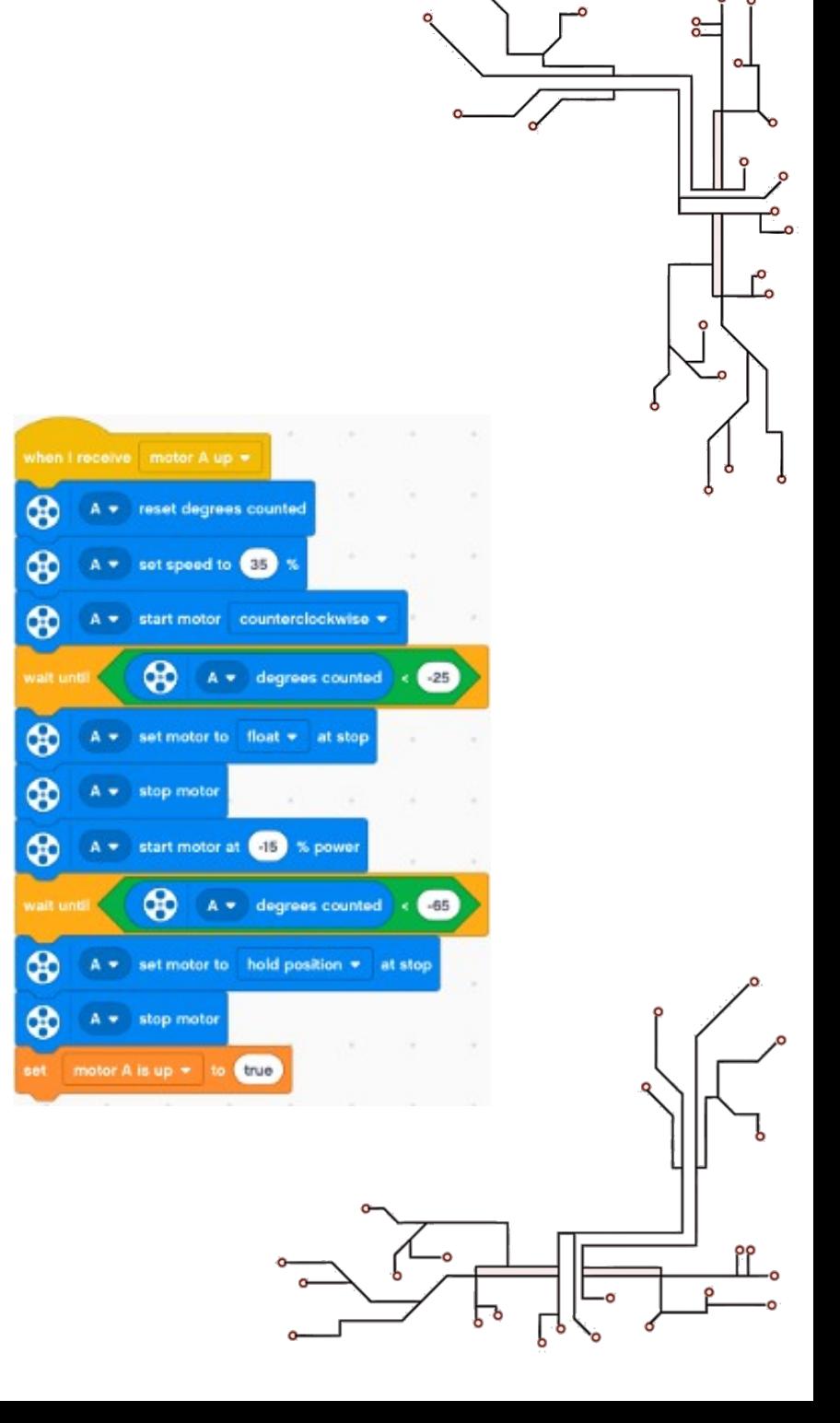

#### Gyro Sensor

#### ● **IMPORTANT!**

- The gyro is calibrated on start-up
- If correctly calibrated, the gyro angle should remain constant
- The value is not important as long as it doesn't changes when the robot is stationary
- If it changes, recalibrate by unplugging and re-plugging the gyro (...or restart the device) while keeping it stationary

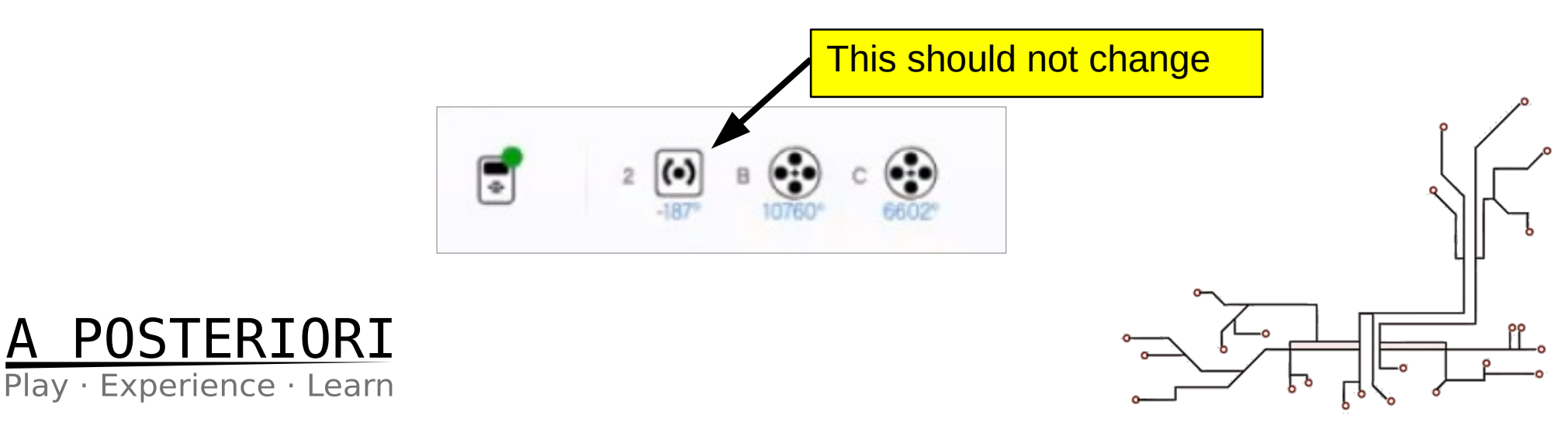

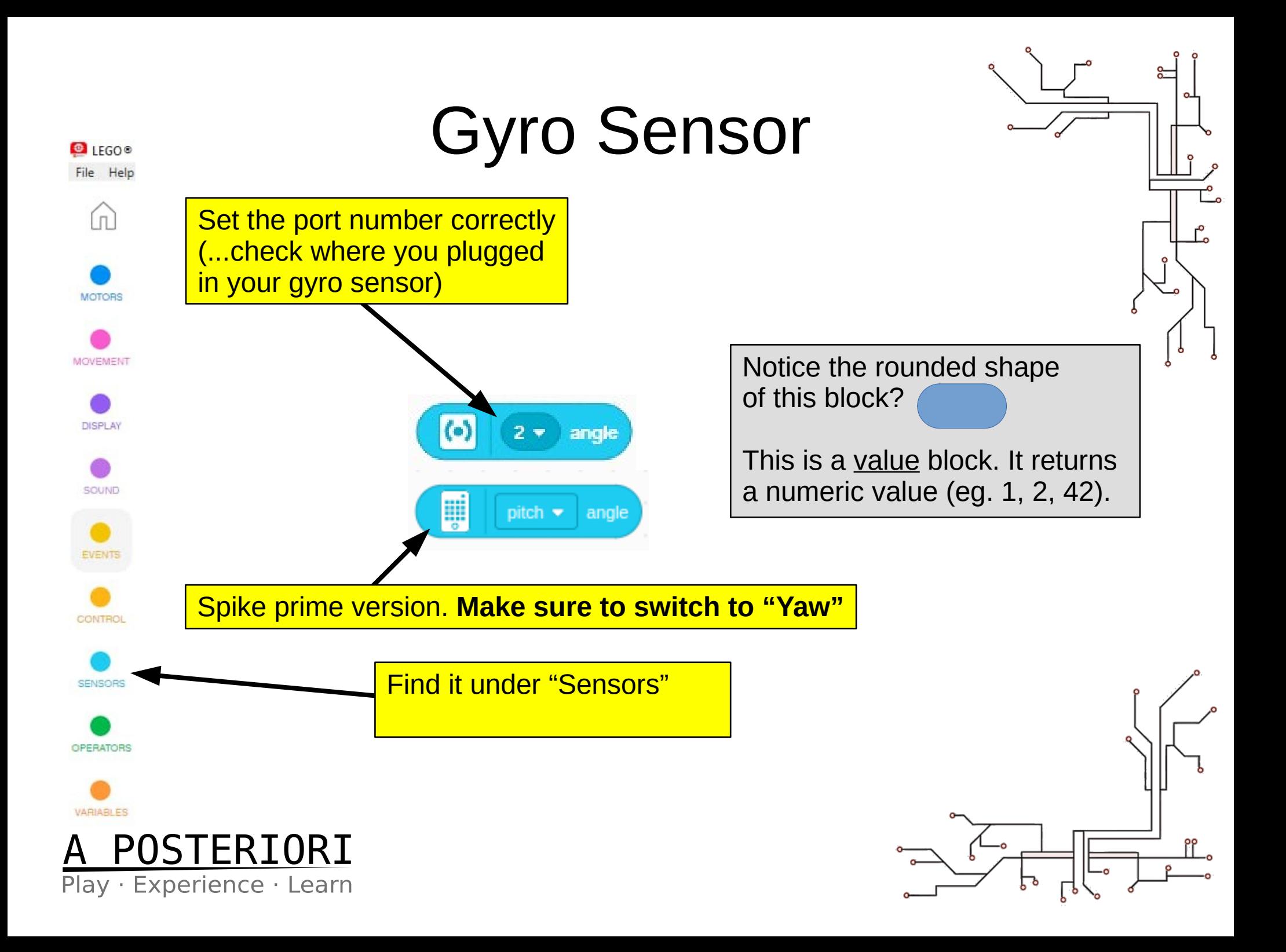

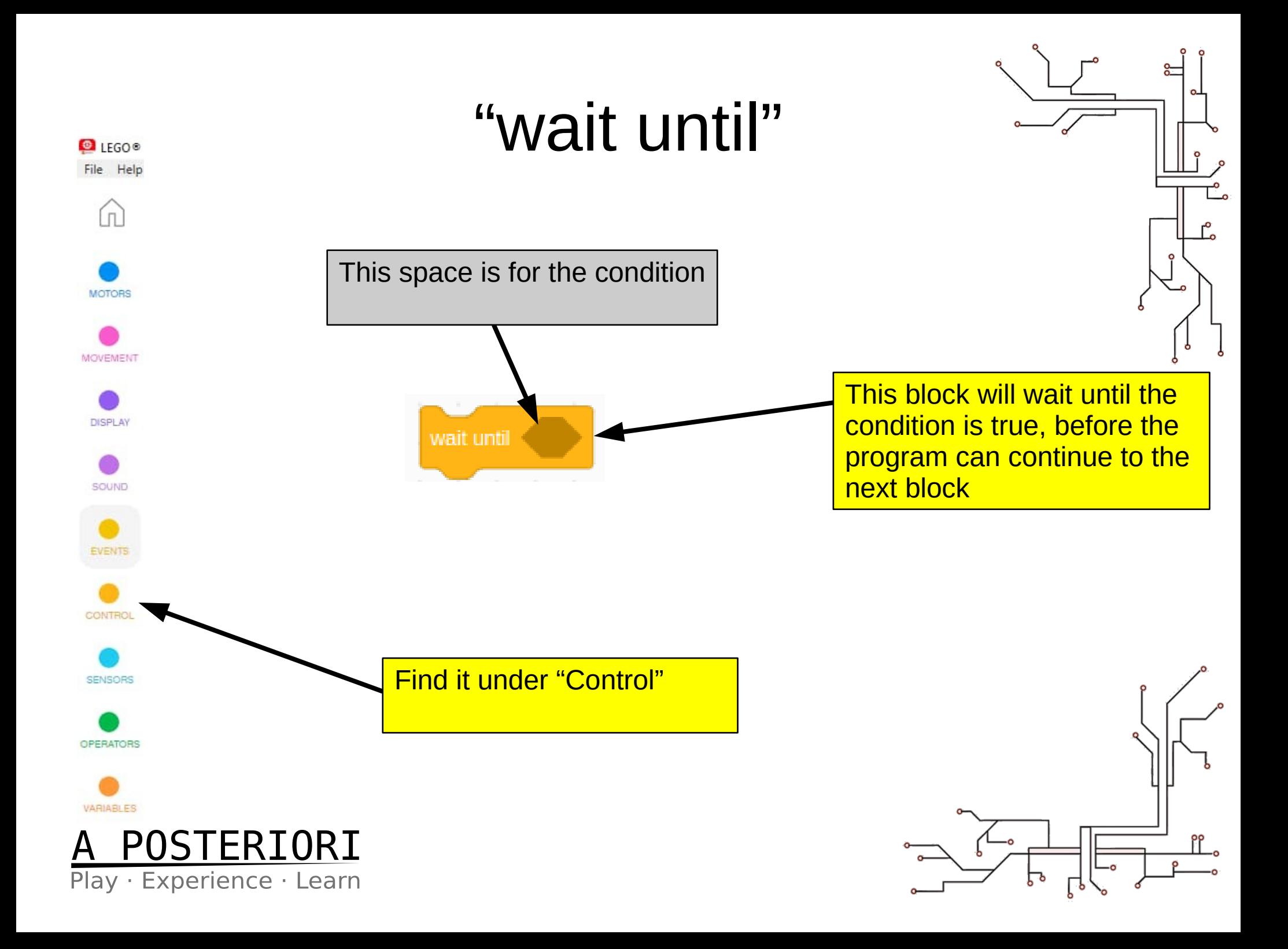

## Conditions and Math We can check if the value

⊸<br>⊸

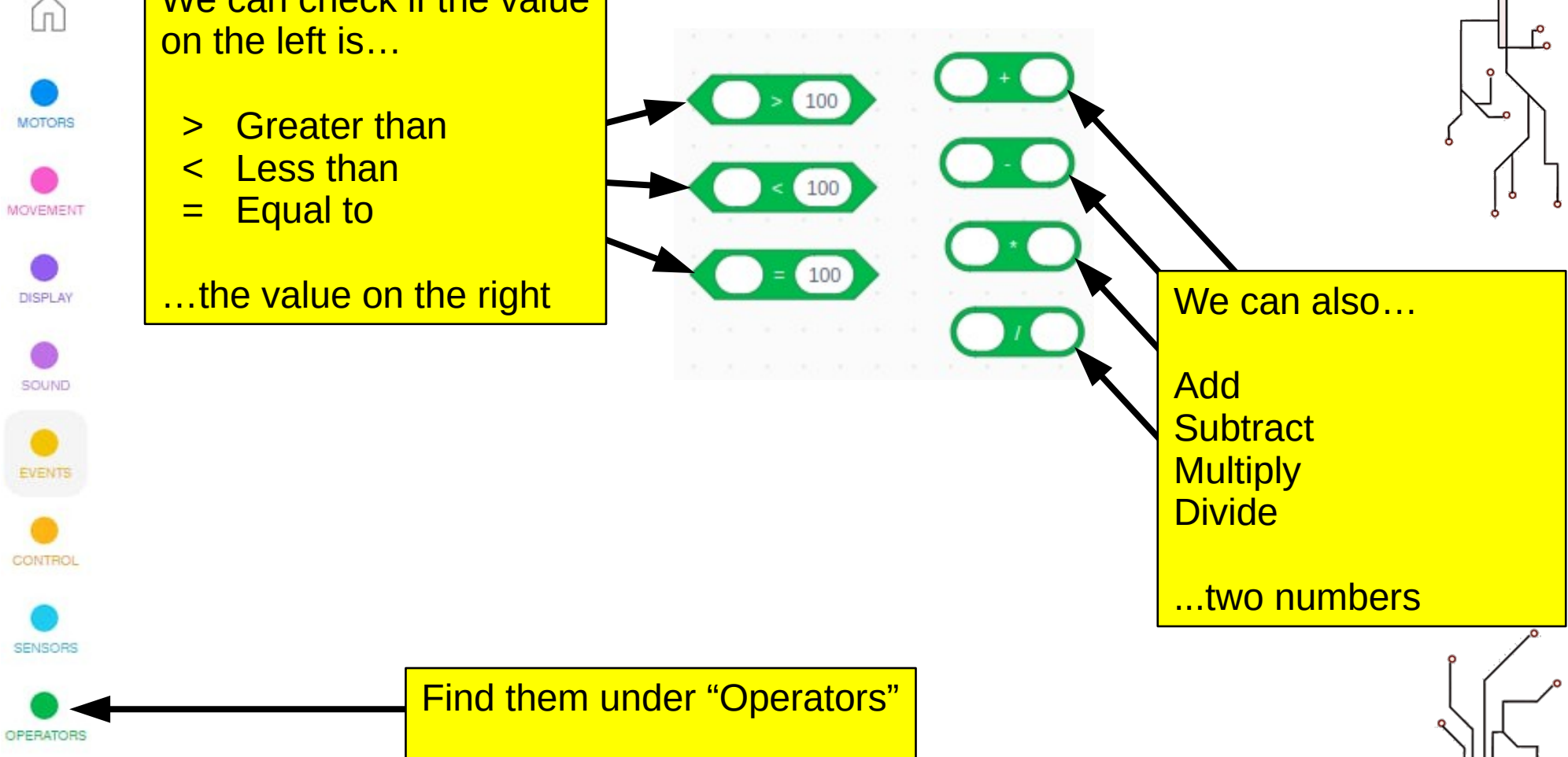

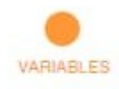

 $\bullet$  IFGO<sup>®</sup> File Help

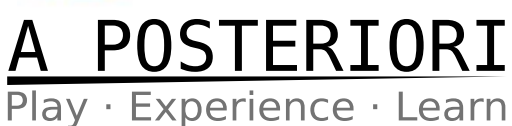

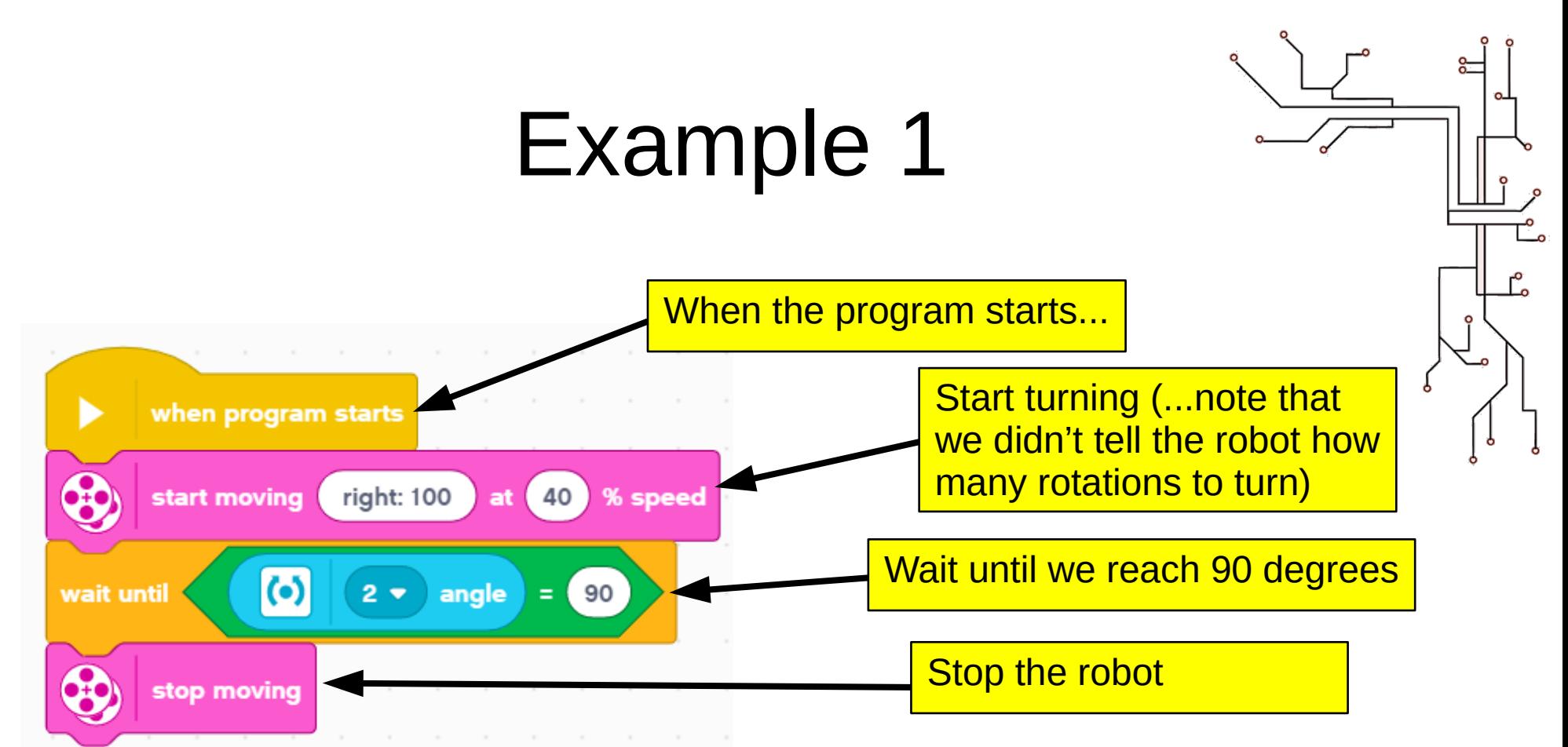

EV3 Classroom have a "wait until angle" block that provides a shortcut, but the above example works with both EV3 and Spike Prime

#### wait until angle is less than  $(e)$   $\bullet$  $(45)$ Ю Play · Experience · Learn

#### **Try it out!**

- Add a gyro sensor to your robot. Spike prime already have one built-in.
- As long as the logo on the gyro is facing up, the orientation doesn't matter
- Run the program on your robot

#### Example 1

- Result?
	- Did it achieve an exact 90 degrees turn?
	- Why not?
	- Try increasing and reducing the speed. Did the robot turn more accurately now?

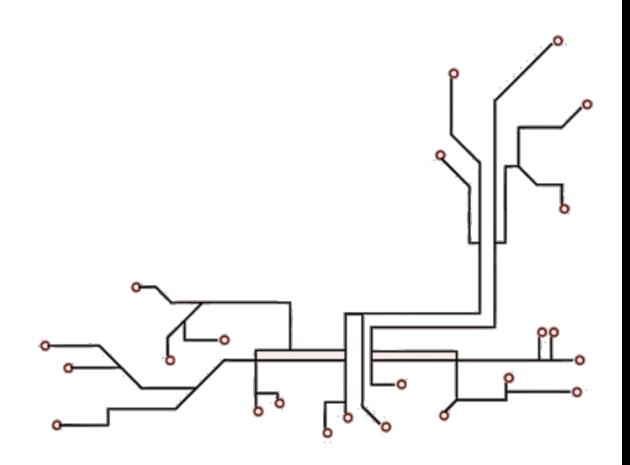

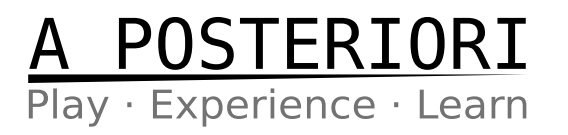

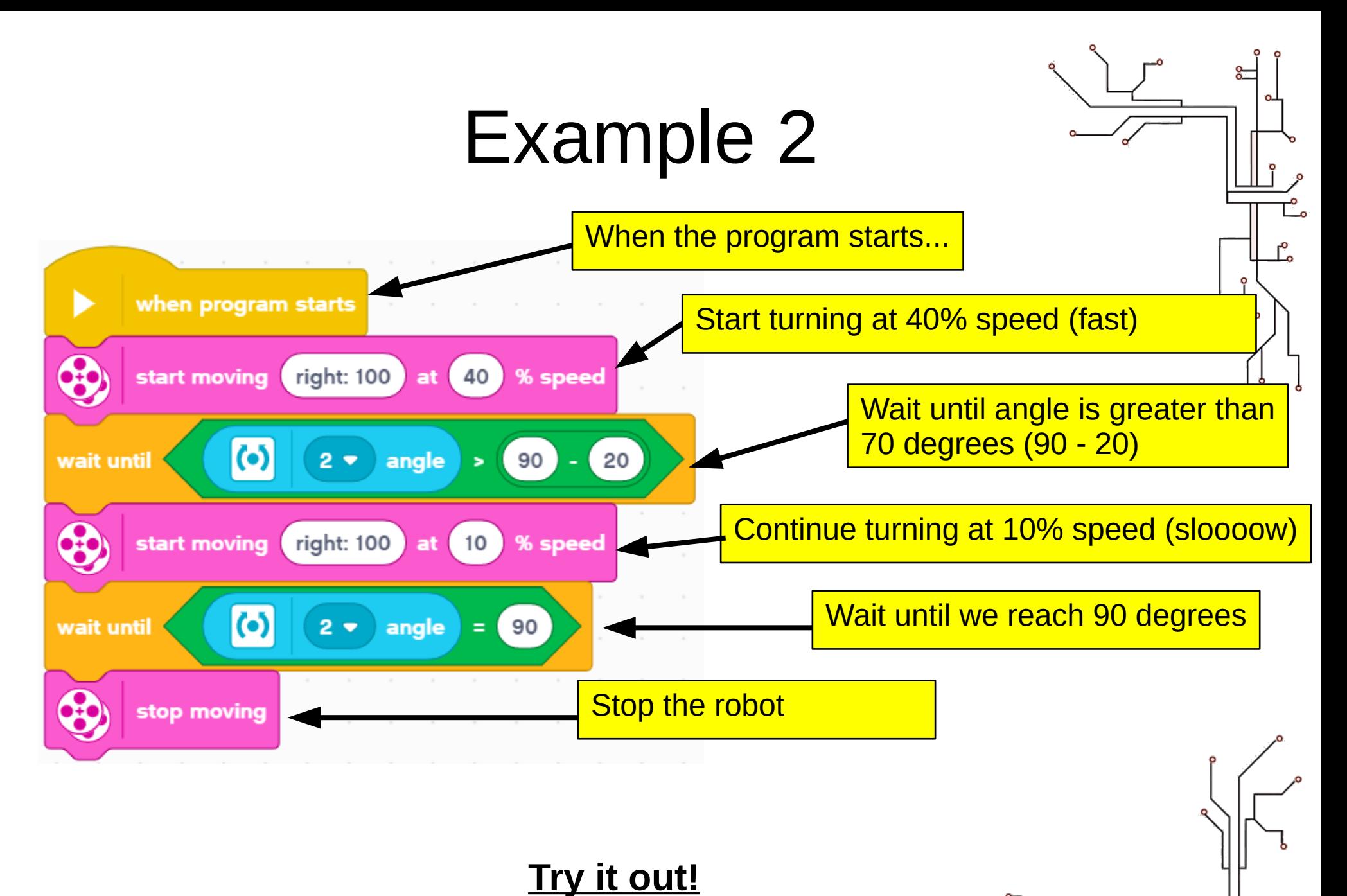

Play · Experience · Learn

#### Example 2

- Result?
	- Is this more accurate than the previous version?
	- Is this faster than the previous version?
	- Try adjusting the "-20" to improve the speed while maintaining accuracy
	- \* Note, you don't need it to be perfect. A 1 degree error is ok.

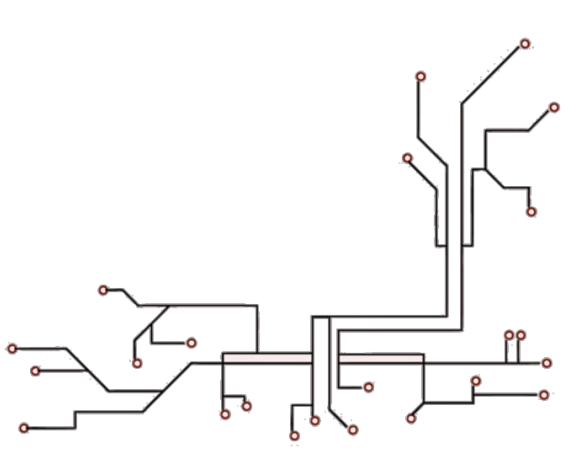

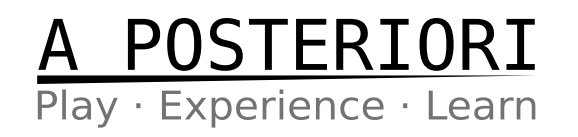

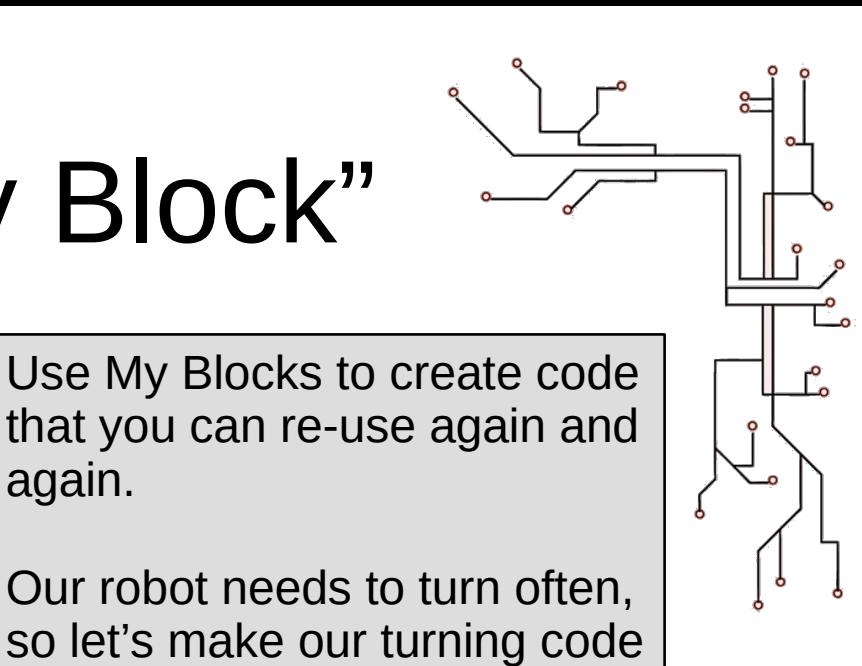

#### Creating a "My Block"

again.

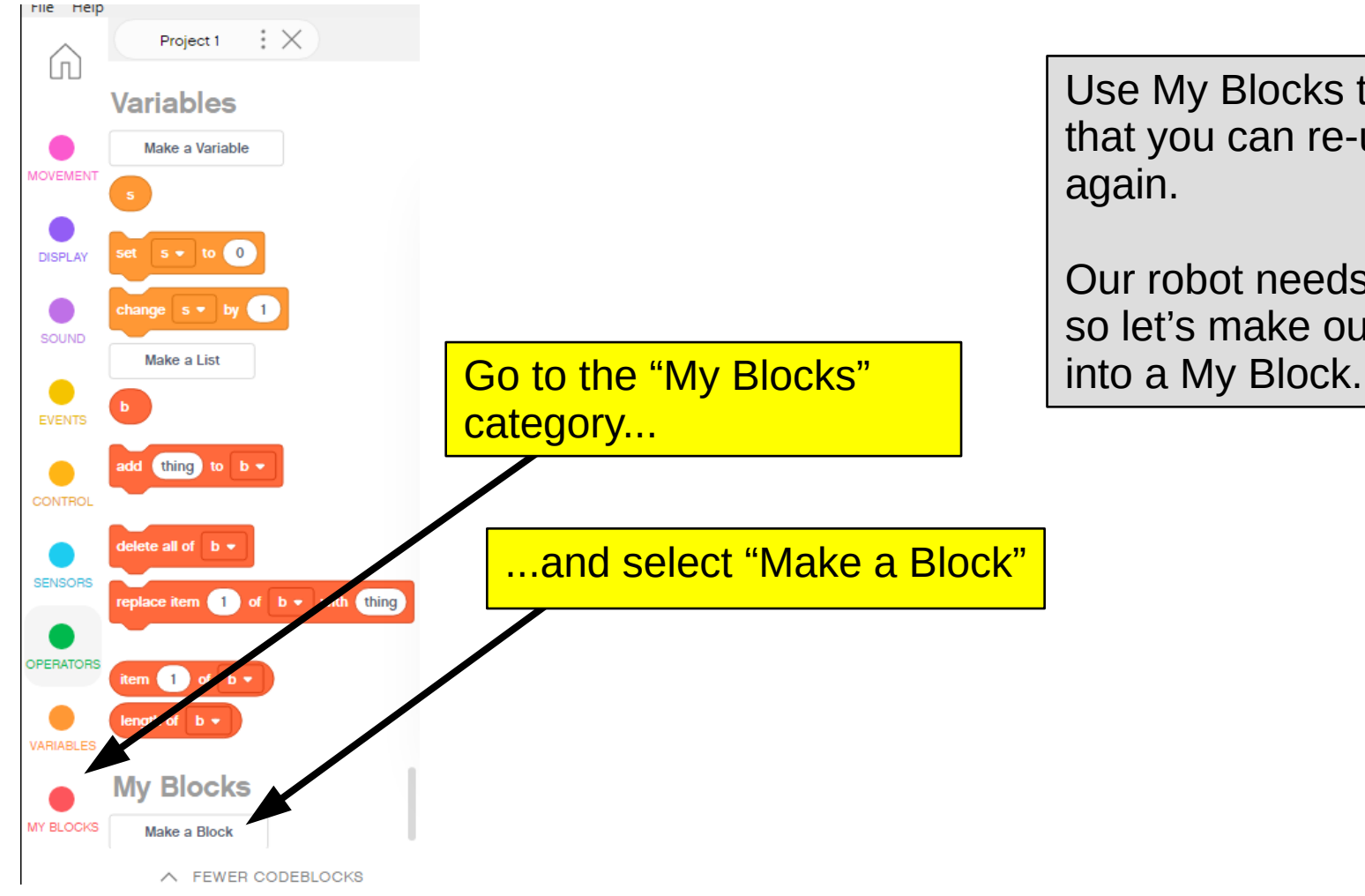

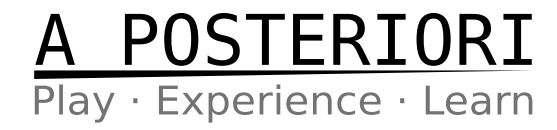

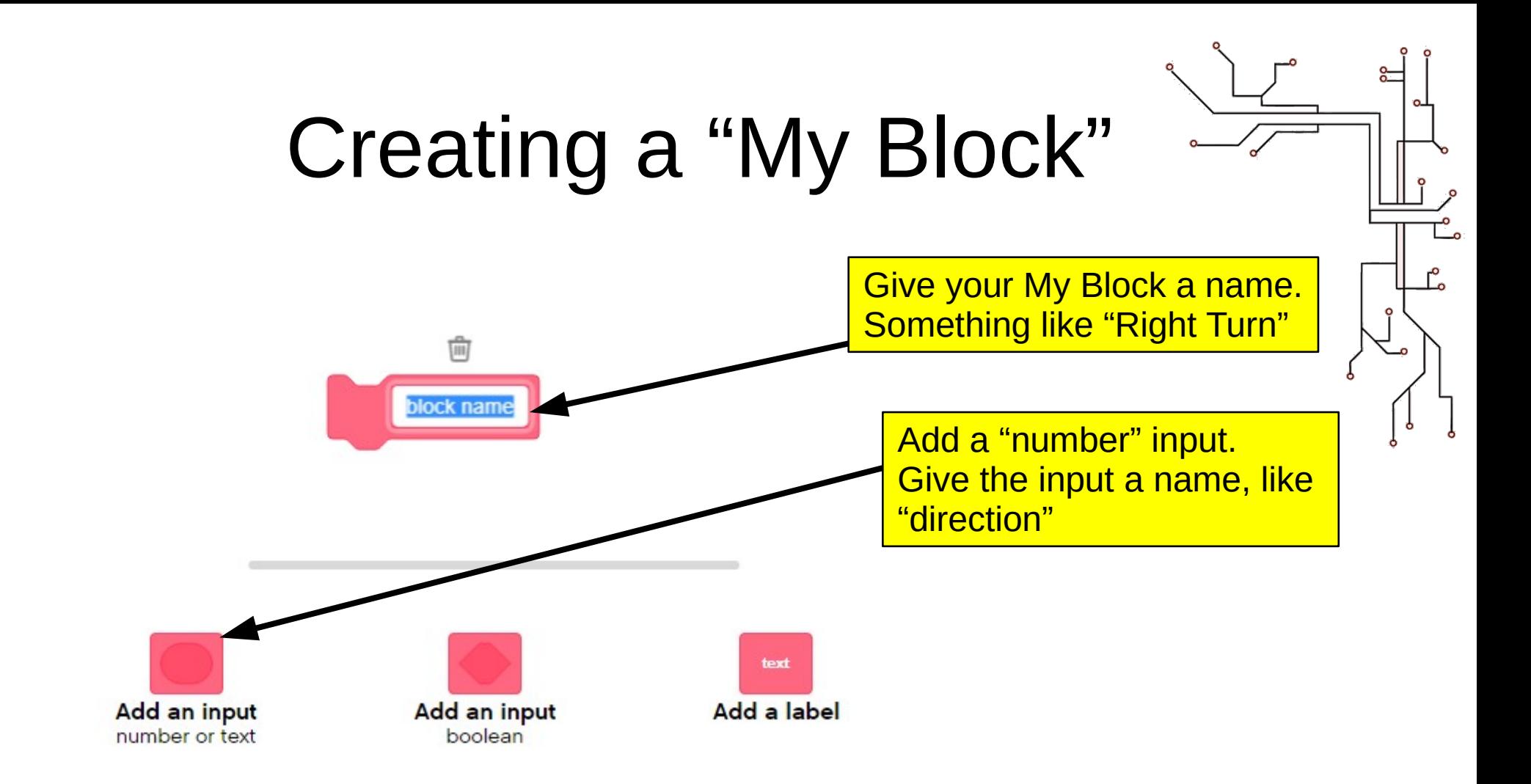

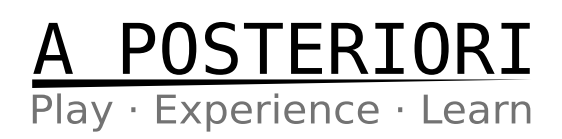

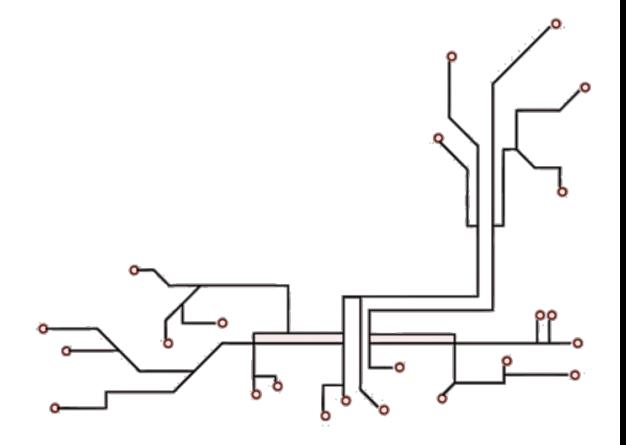

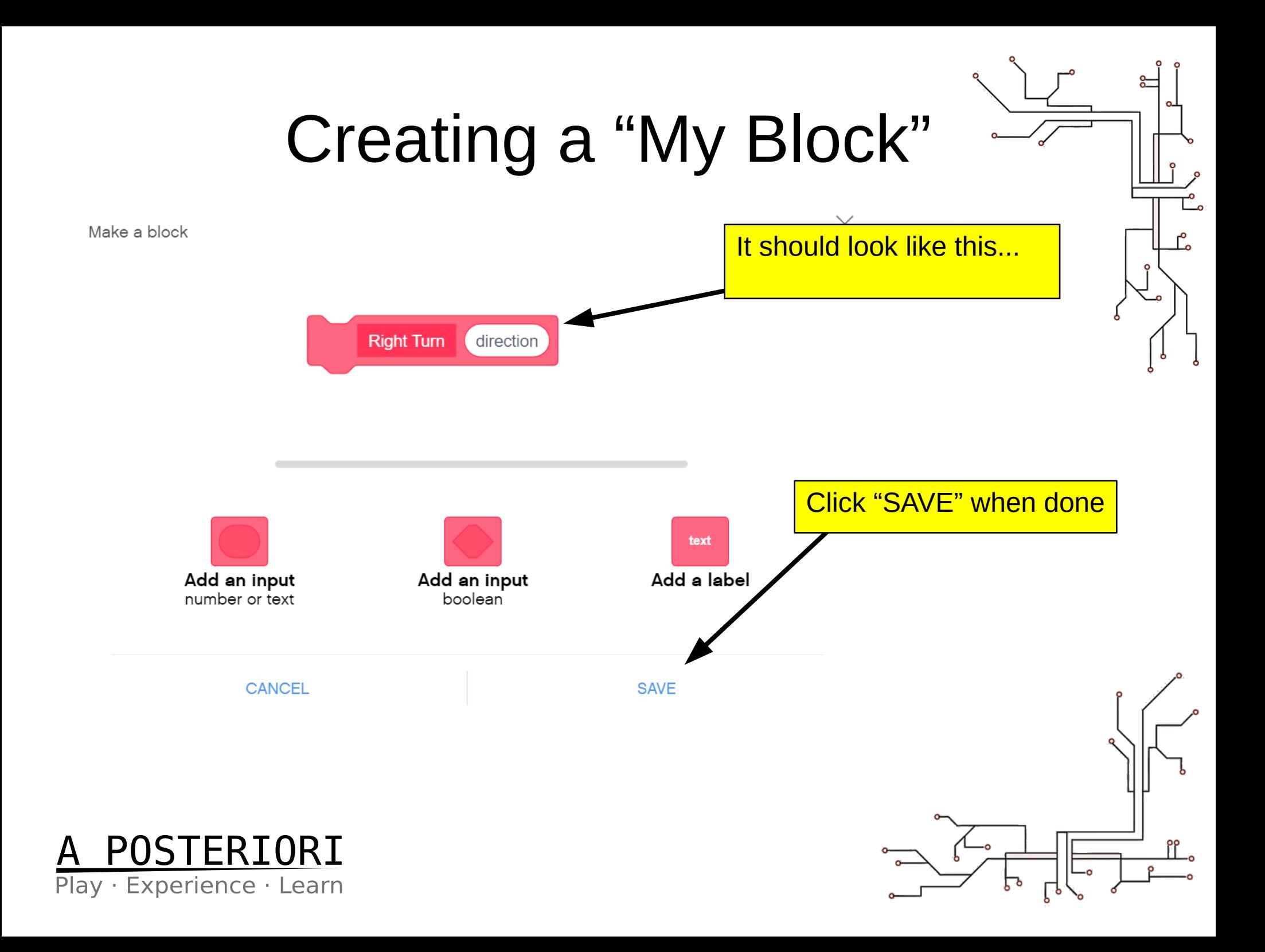

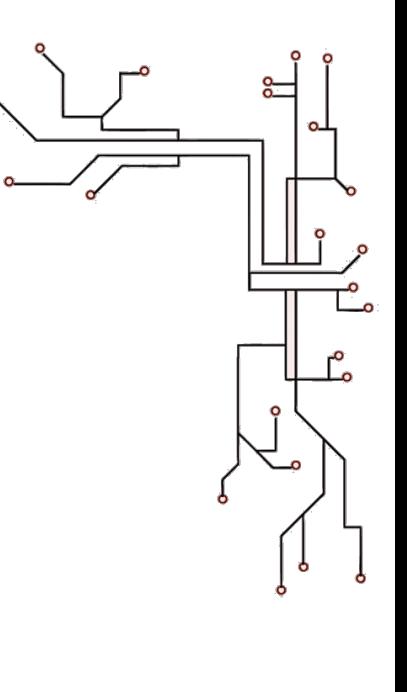

### Creating a "My Block"

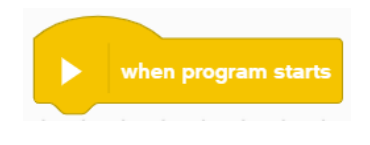

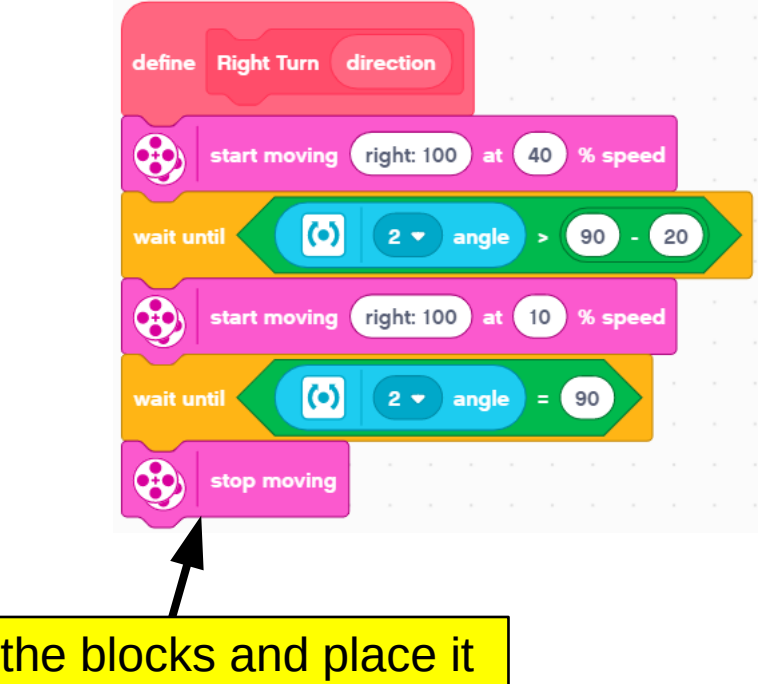

Move all the blocks and place it under "define Right Turn"

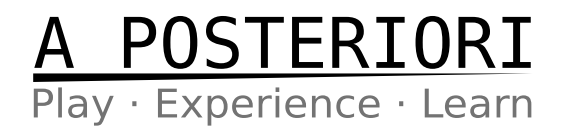

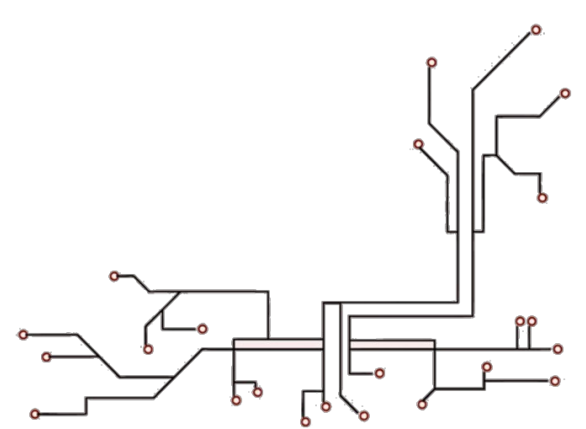

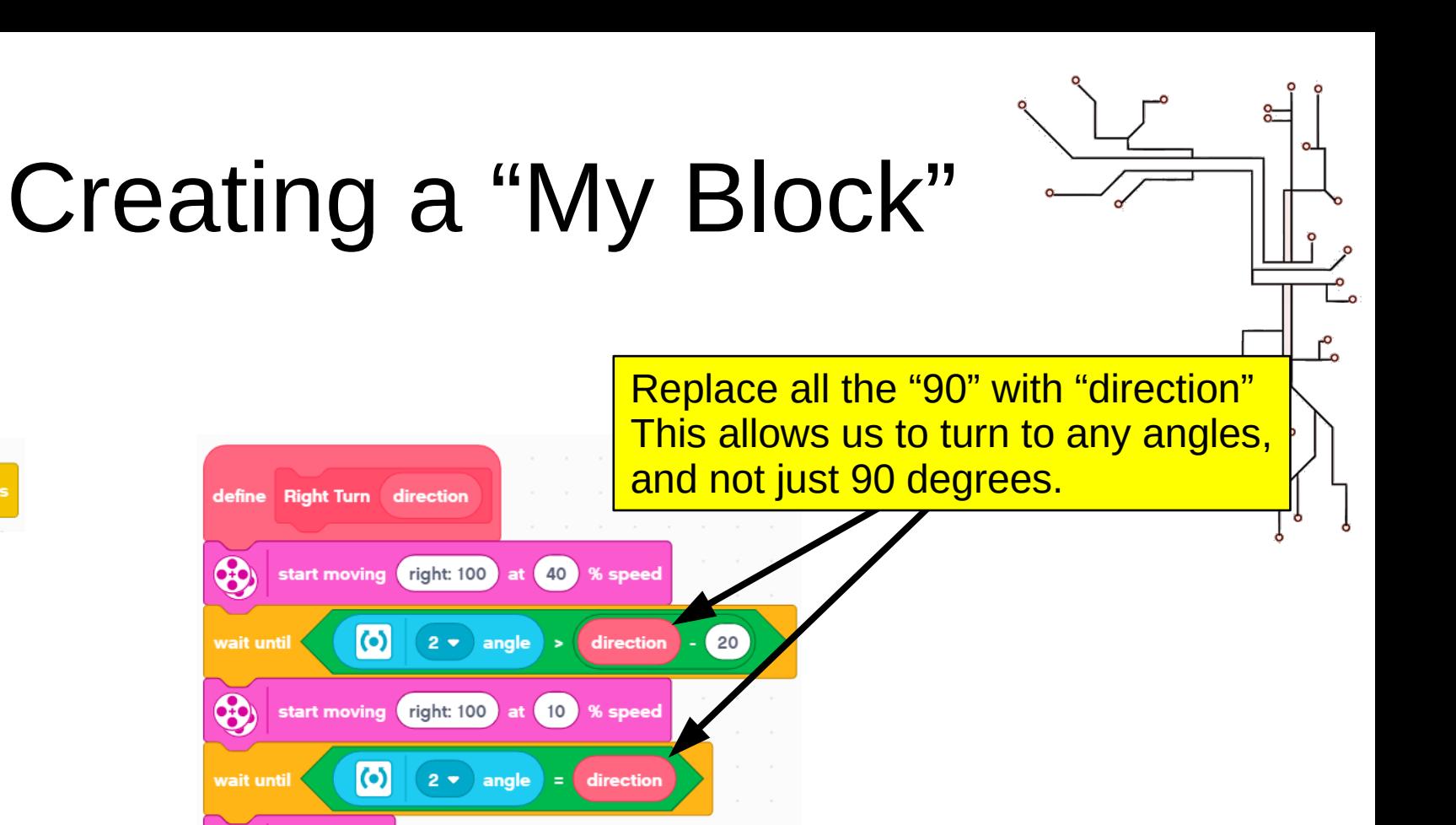

#### when program starts

රා

60

60

wait until

wait until

stop moving

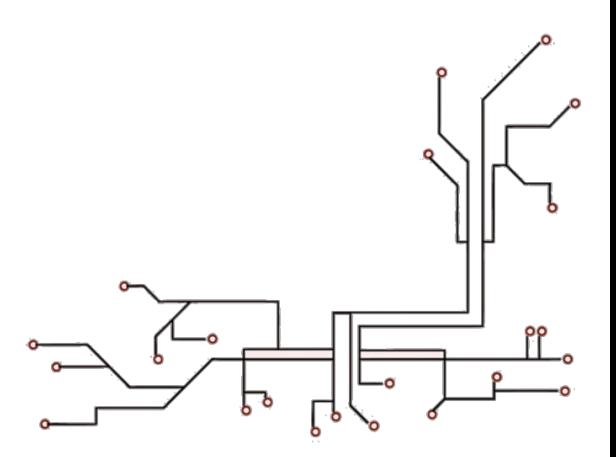

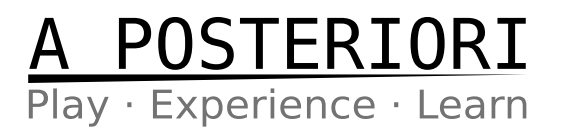

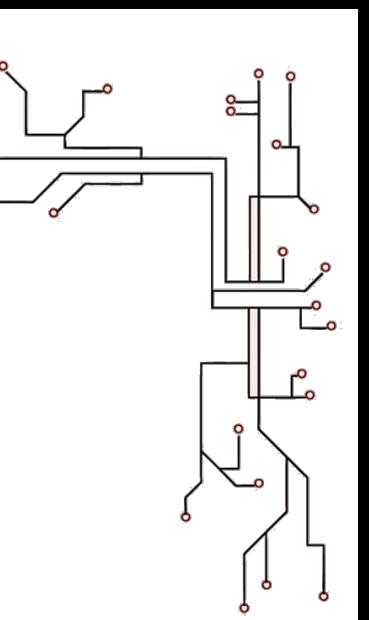

### Creating a "My Block"

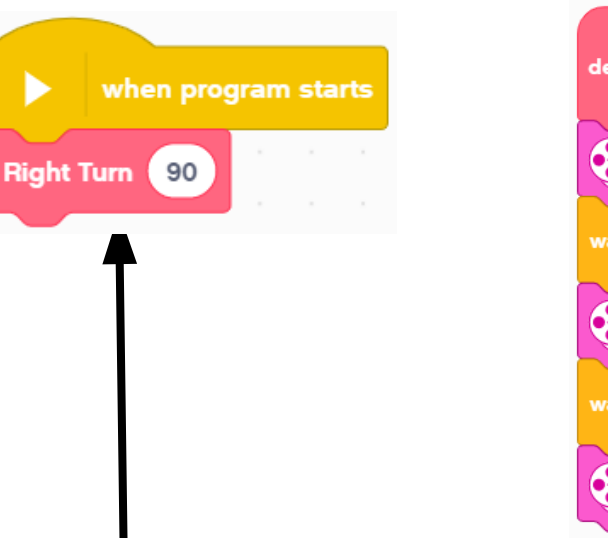

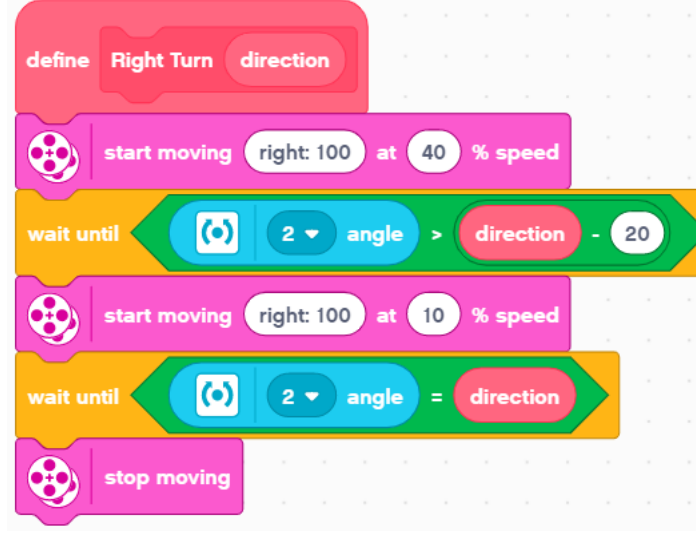

My Blocks don't run by themselves, we need to "call" it when we want it to run.

Here we add a call to "Right Turn" under "when program starts"

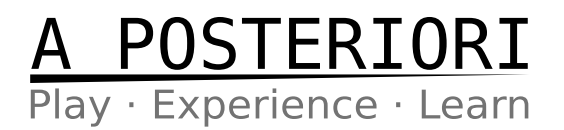

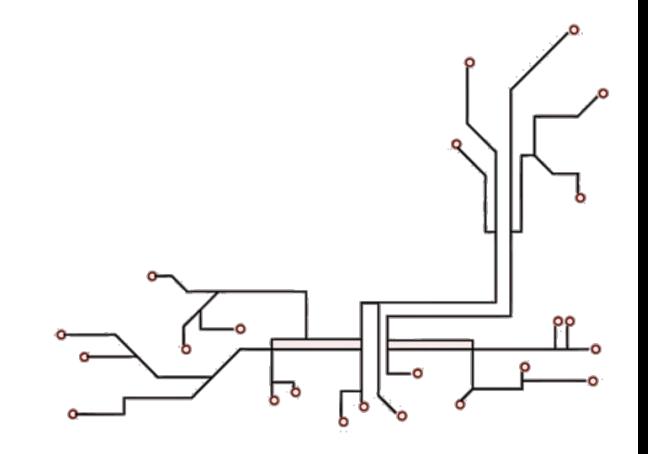

#### Experiment

- Try using "Right Turn" to turn to 45 degrees and 180 degrees. Does it work correctly?
- Try these two programs (one at a time)...

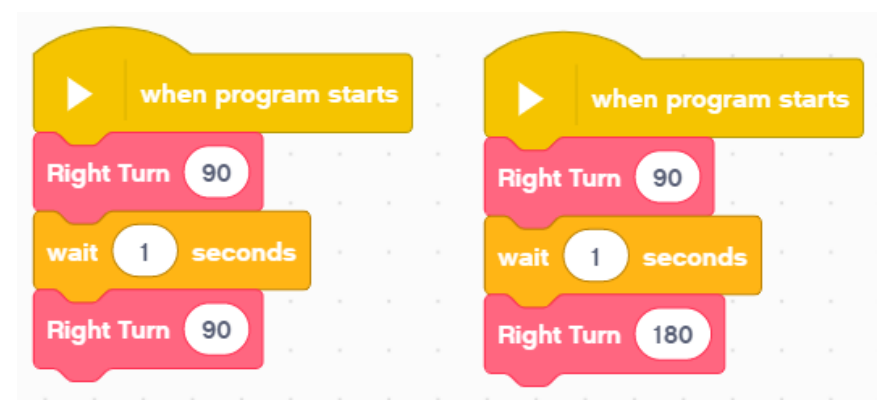

• The robot only turn once in the first program, but twice in the second program. Why?

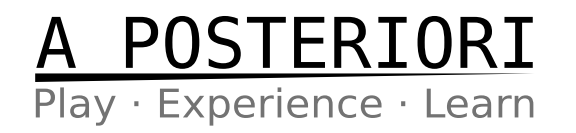

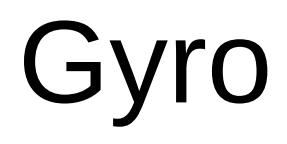

- Not just in robots
- Gyros are also used in ships, planes, and hoverboards

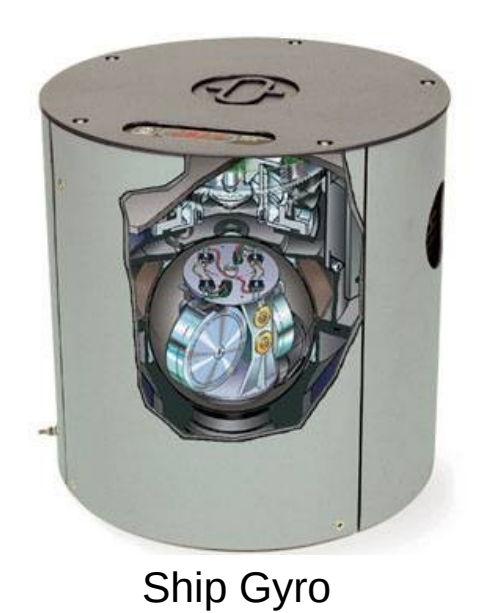

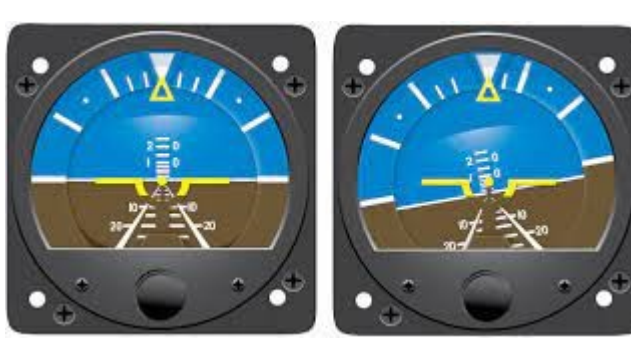

Gyro display used on aircrafts

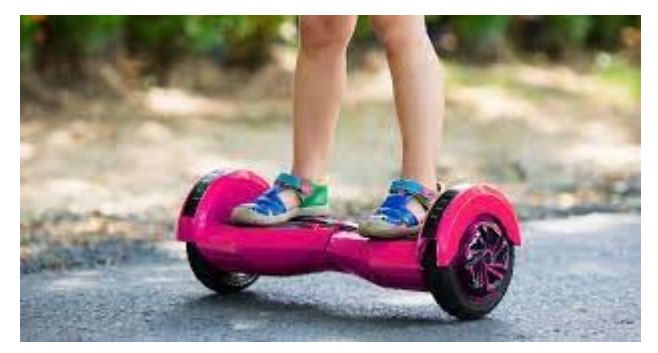

Hoverboards uses a gyro to keep the user upright

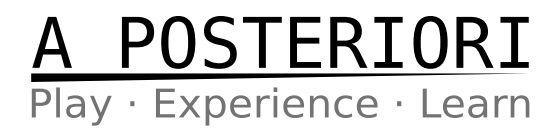

#### Challenge

- The current My Block is only for turning right
- Make another My Block for turning left

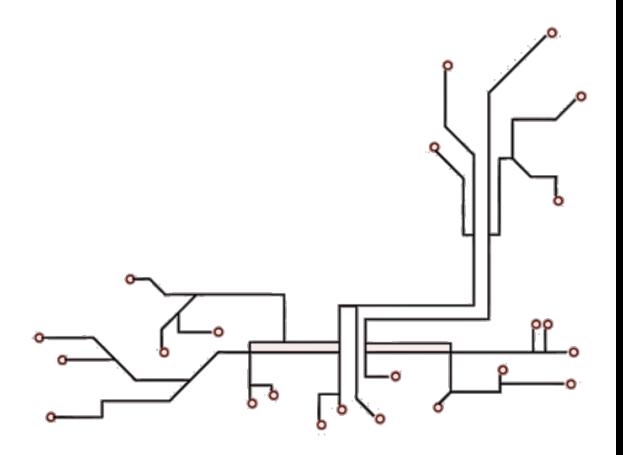

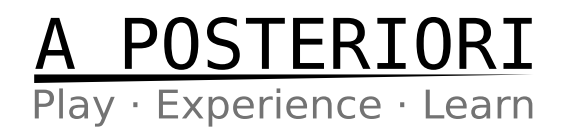

#### **Summary**

- Use the gyro blocks to check direction
- Use "wait" to make the program wait for a condition to be true
- Use the comparison blocks under "operators" to check a condition
- Use the math blocks to add, subtract, multiply, or divide

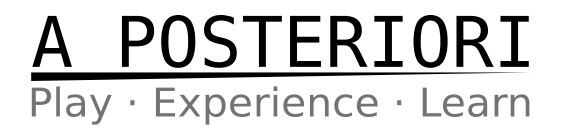

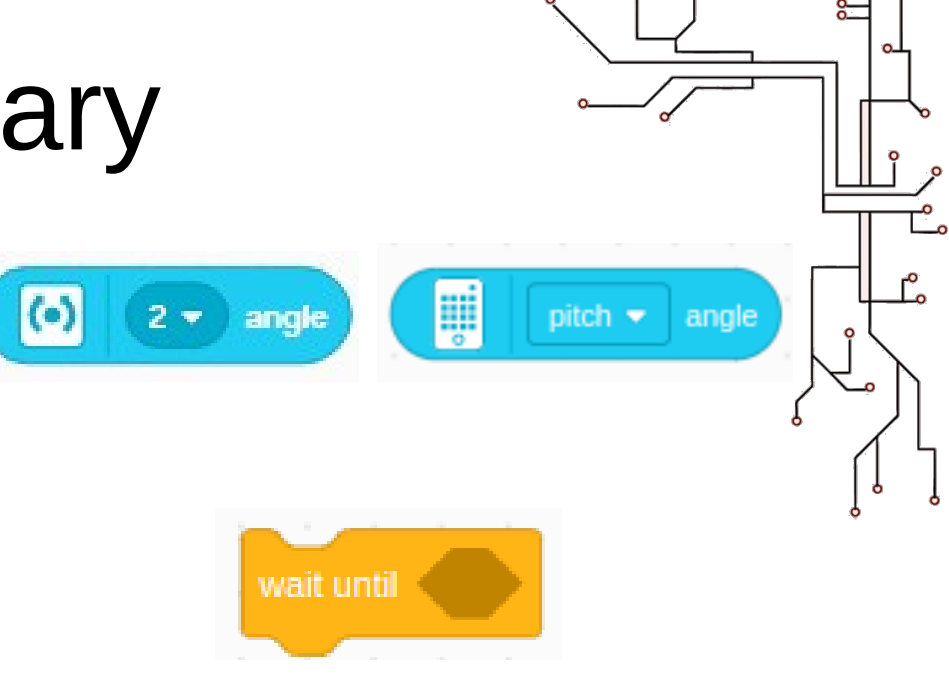

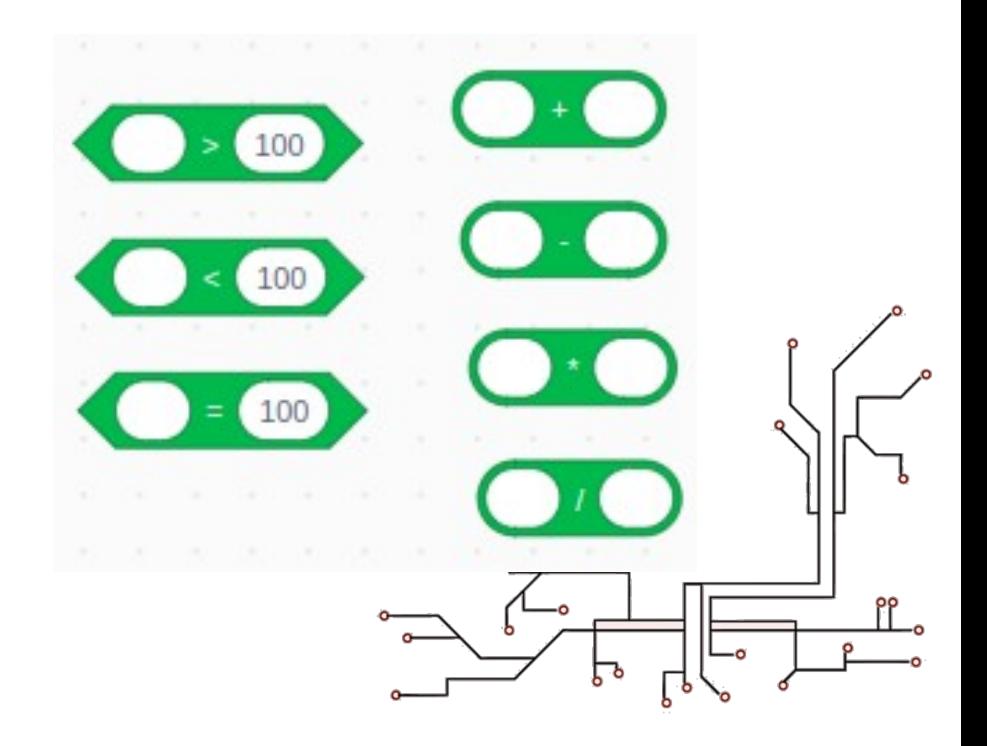

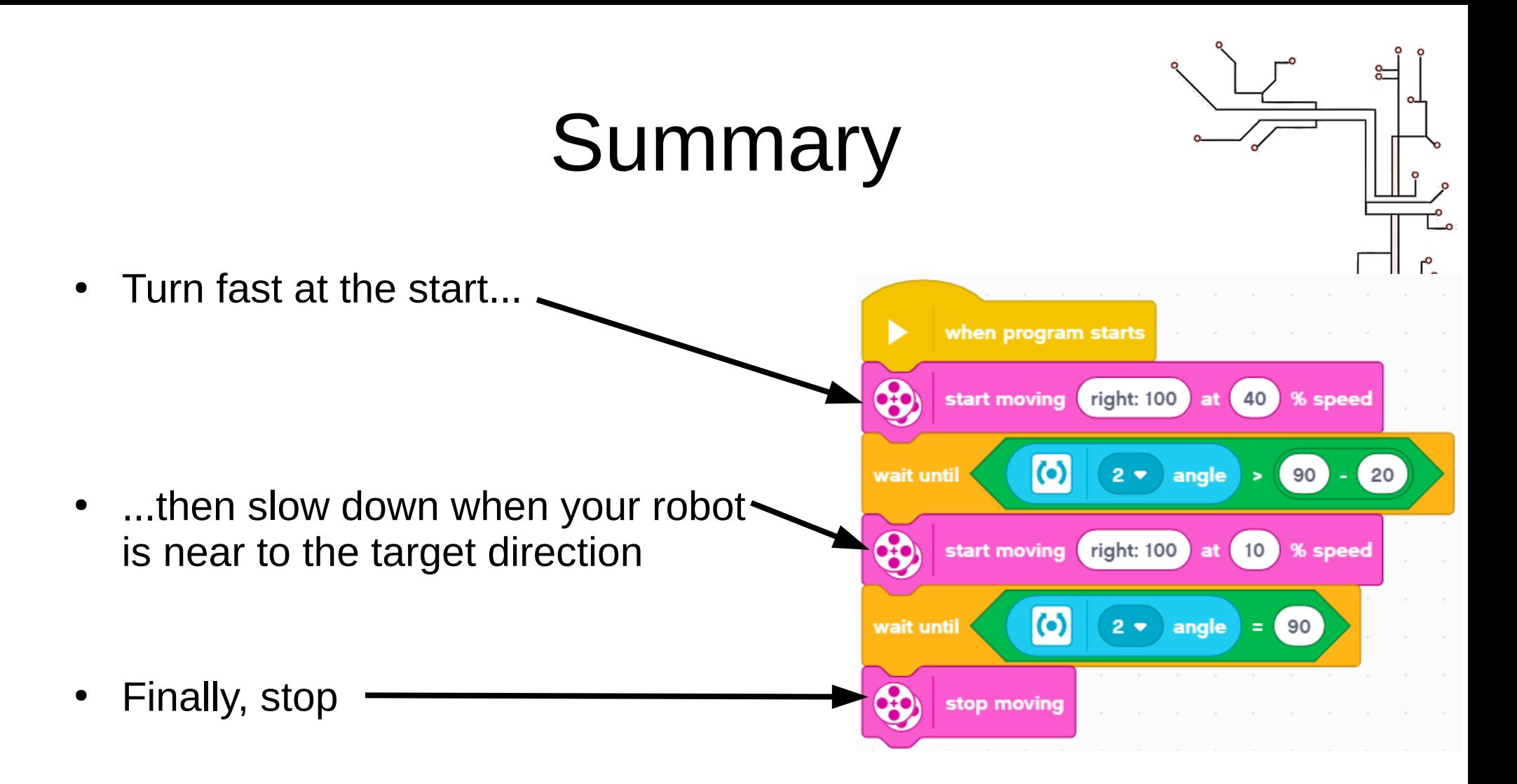

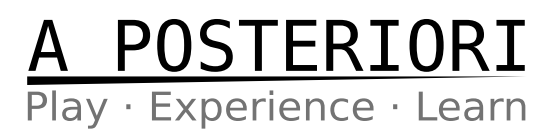

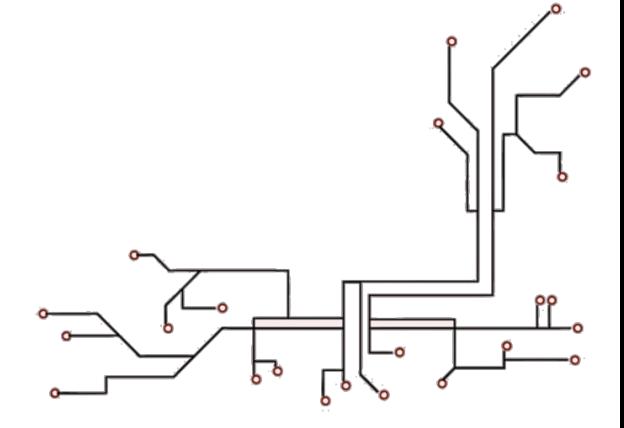

#### **Summary**

• Create My Blocks for code that you often need to run...

• ...then run it by "calling" it under "when program starts"

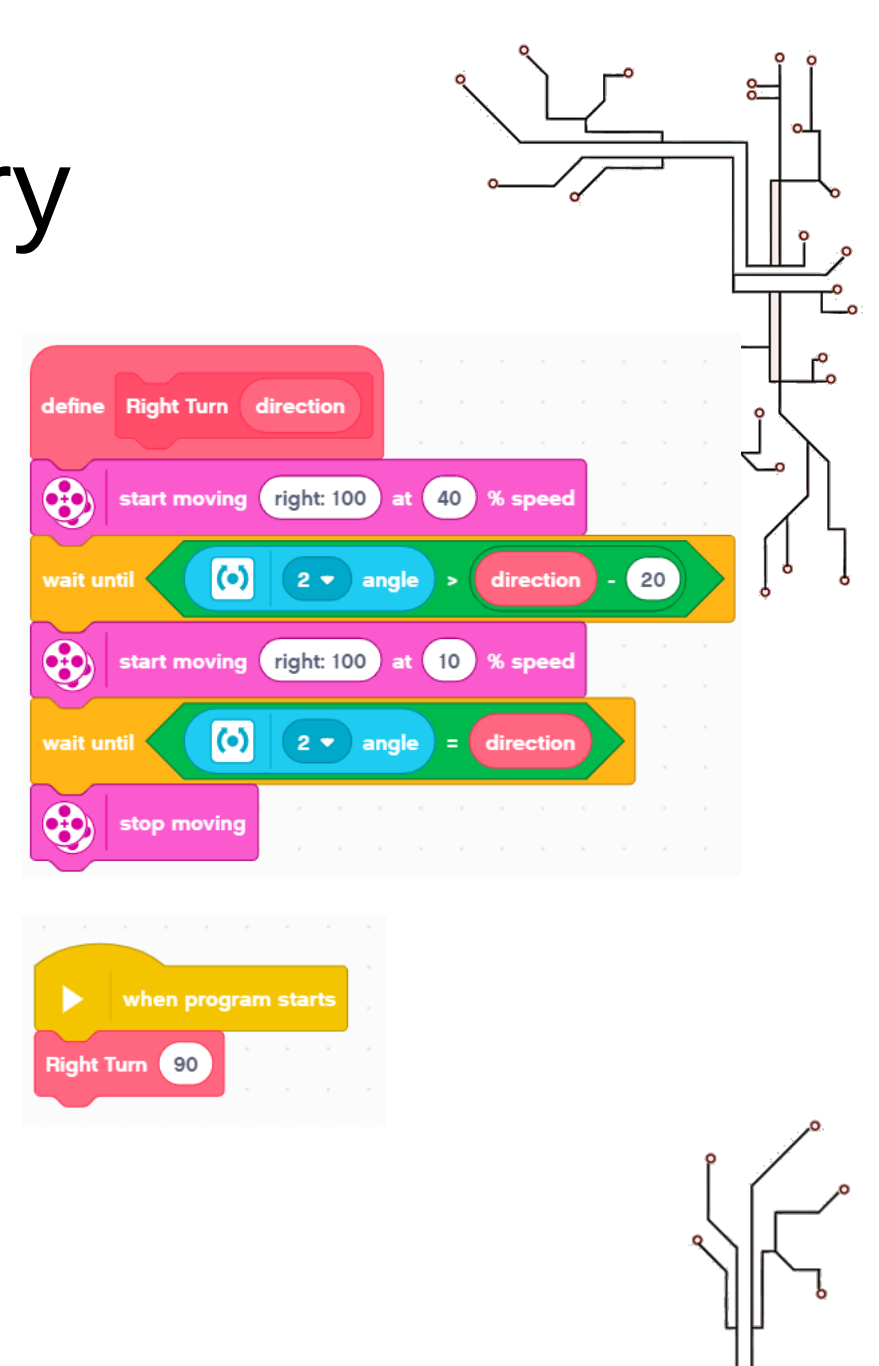

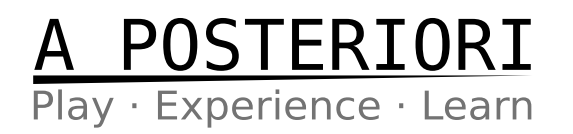

# Copyright

- Created by A Posteriori LLP
- Visit http://aposteriori.com.sg/ for more tips and tutorials
- This work is licensed under a Creative Commons Attribution-ShareAlike 4.0 International License.

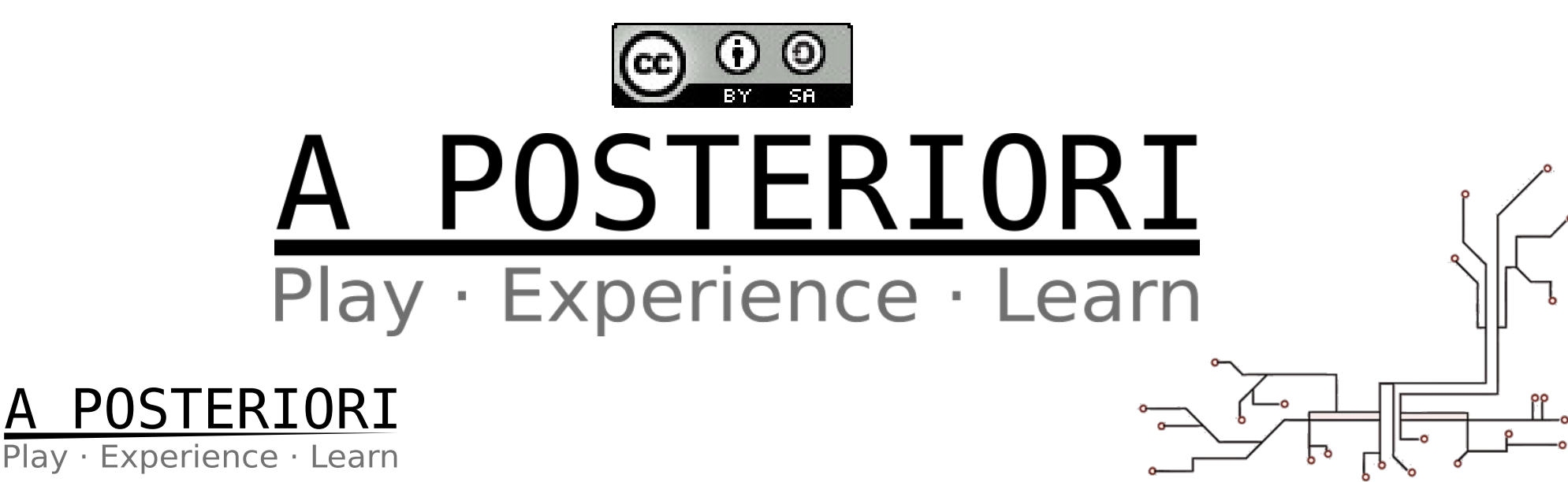